<span id="page-0-0"></span>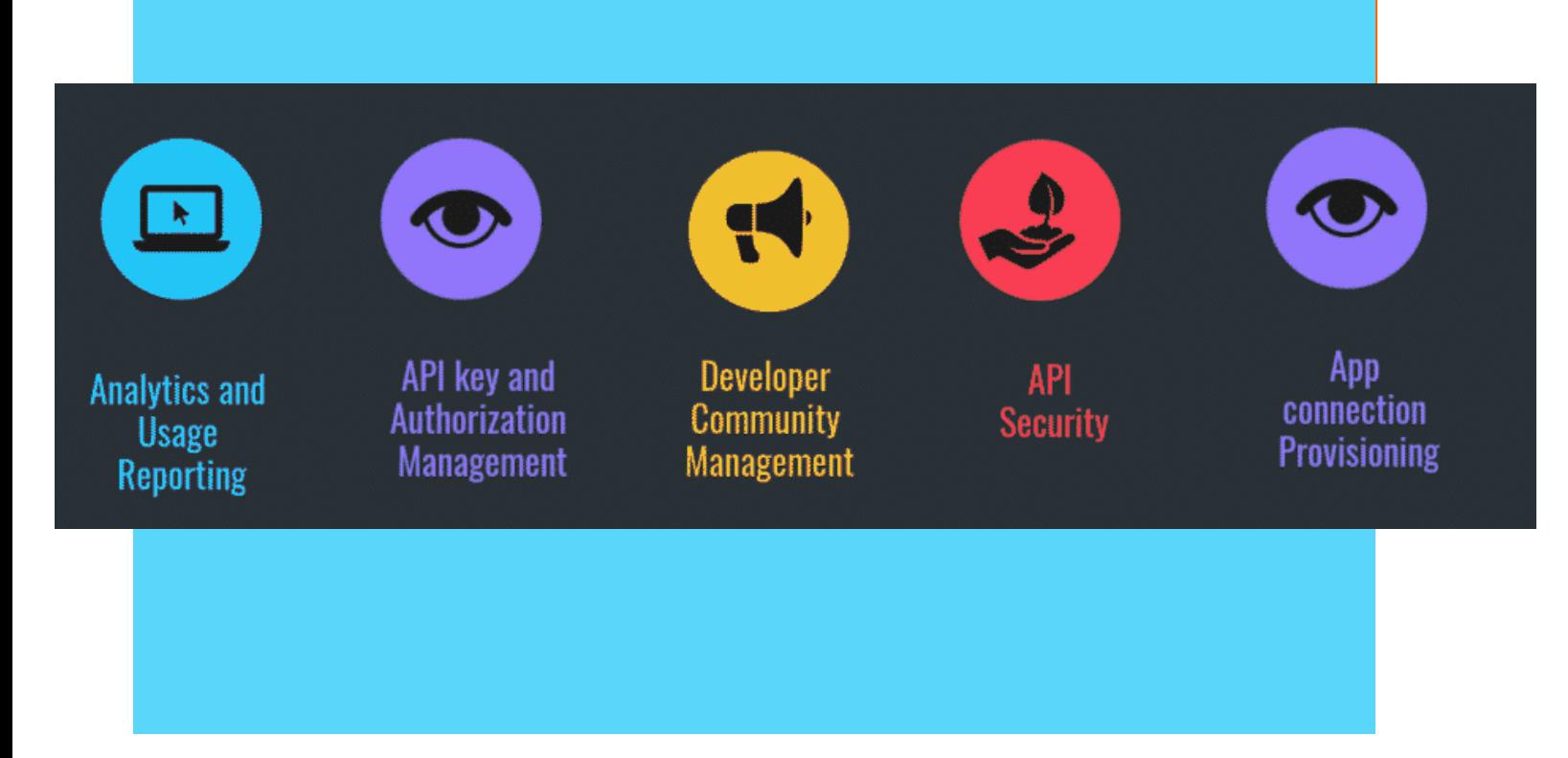

# **Contents**

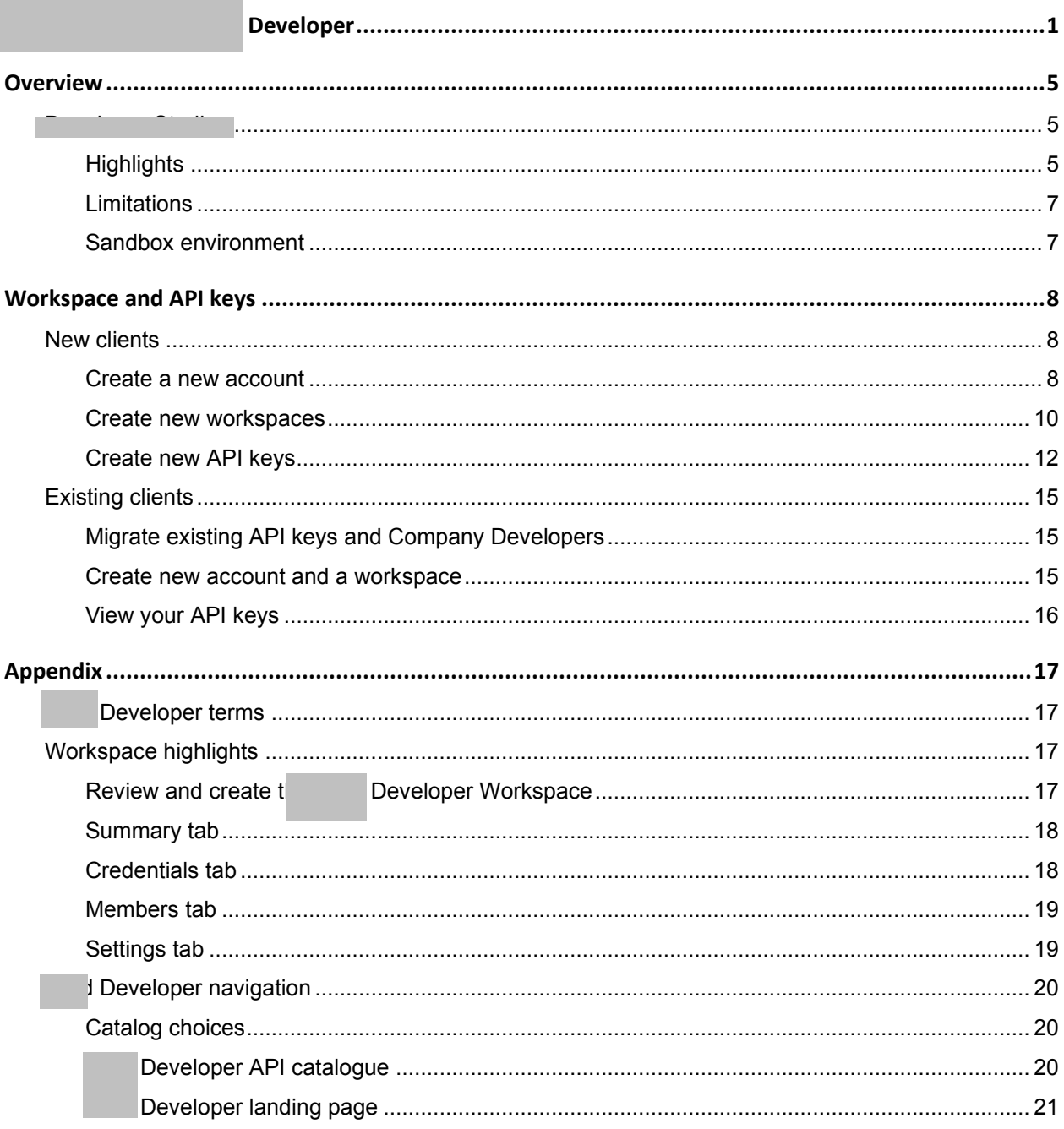

[THIS PAGE INTENTIONALLY LEFT BLANK]

### **Overview**

This document is an introduction and quick access, how-to guide for ( Developer in I . Companies can use the F **Example 12 API solutions for company-branded digital** applications to embed services and capabilities for their customers. You can create, update, and control the financial services provided by your clients under your company branding.

#### **Highlights**

Developer includes the following features:

- Create Account-Used to create an account, in the carea Developer Workspace. Located in the top menu area prior to signing into
- API explorer—An interactive research tools for technical information, key management, and credentials. Located in the lower half of the left-side panel.
- Developer Workspace(s). The Developer • Create Workspace-Clients create Workspace contains the API keys/Credentials of the Client's company. You can create more workspace types for other purposes.
- Add API Keys-Clients add API keys to the workspace. The API key and Secret are used to obtain an access token. You must register with Fiserv as a client before you can create API keys for Production environment. Then you must get the API keys approved for Fiserv Production environment. See also, New clients.

The following graphics show you a visual representation the highlights outlined above.

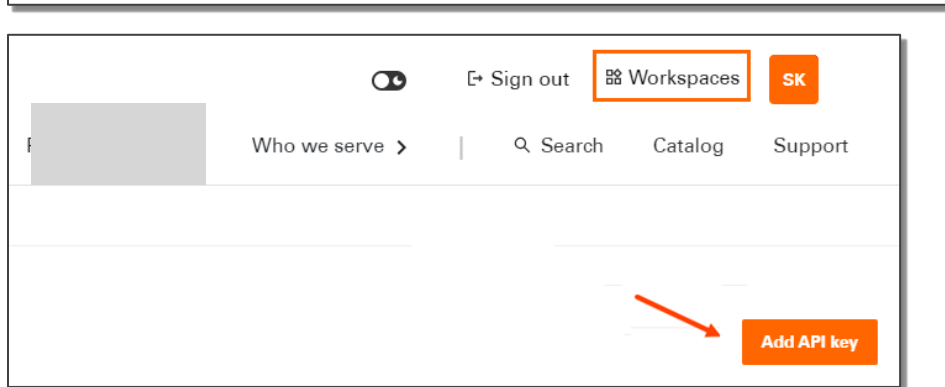

In the Developer Workspace, Clients can establish two roles with differing capabilities. The two roles are as follows:

Developer Workspace creator is the default Company **Company Administrator-The** Administrator. The Company Administrator is the designated organization representative with all administrative privileges.

- Manage the I Developer Workspace. ä.
- Invite Company Developers.  $\bullet$
- Designate secondary Company Administrators.  $\bullet$
- Delete: I Developer Workspace.

Company Developer-This role type is a subset of the Company Administrators account type with the following privileges:

- Can view and use Sandbox API Keys created by Company Administrator
- Get access to the Company Production API Keys created by the Company Administrator.
- Can test API Keys in the Sandbox environment.  $\bullet$
- View/read privileges to the Company API products and features.

#### **Limitations**

- The Developer Workspace is not a server endpoint and API keys cannot be staged or tested  $\bullet$ directly on the Developer Workspace.
- Developers must use an independent method, such as Curl or Postman, pointed at the Sandbox  $\bullet$ endpoints to test API keys.

#### **Sandbox environment**

The sandbox environment is a safe testing ground that isolates code for developers. Clients can mimic the production environment and create simulated responses. The simulated responses are based on test cases and data. The sandbox environment is identical to production but points to a simulated API environment for API responses.

## Workspace and API keys

This section describes how to set up and use a Developer Workspace.

### New clients

As a new client, you must first create a new account and use those credentials to sign into to create a workspace.

#### Create a new account

2. Enter your information in the Create account pop-up step 1 of 2.

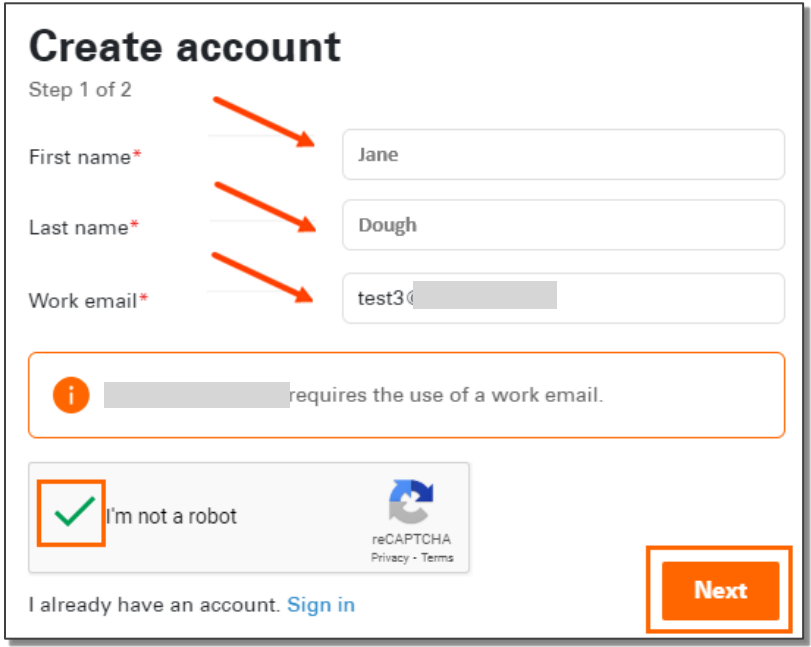

3. Check your work email and copy the Temporary password.

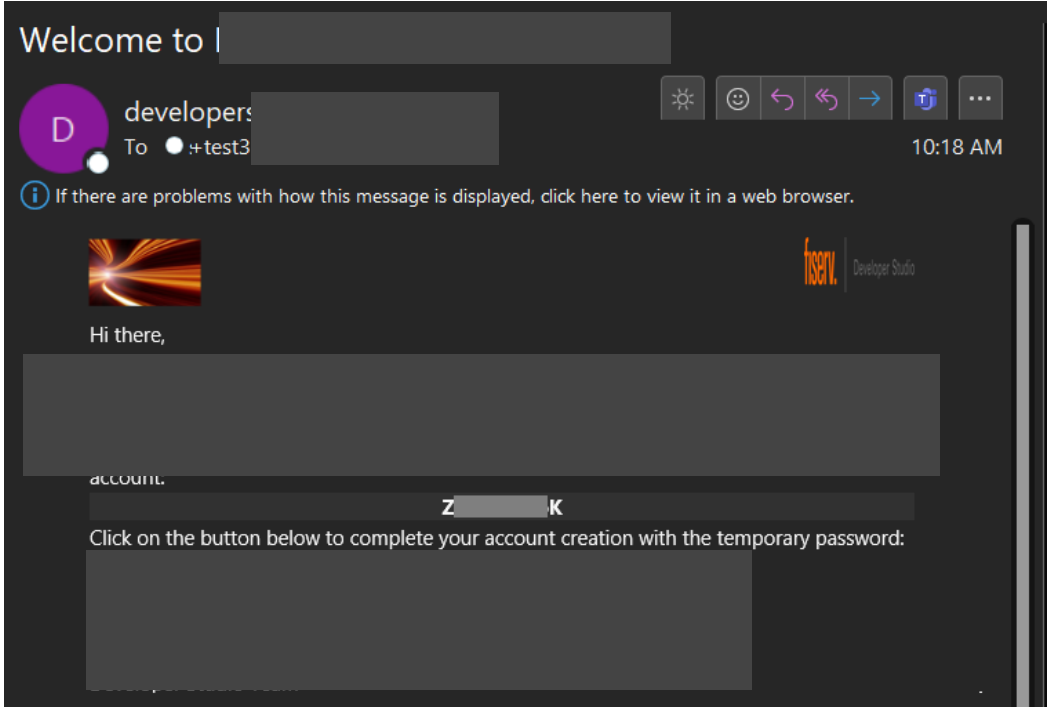

4. Paste the Temporary password in the Create account step 2 of 2 pop-up.

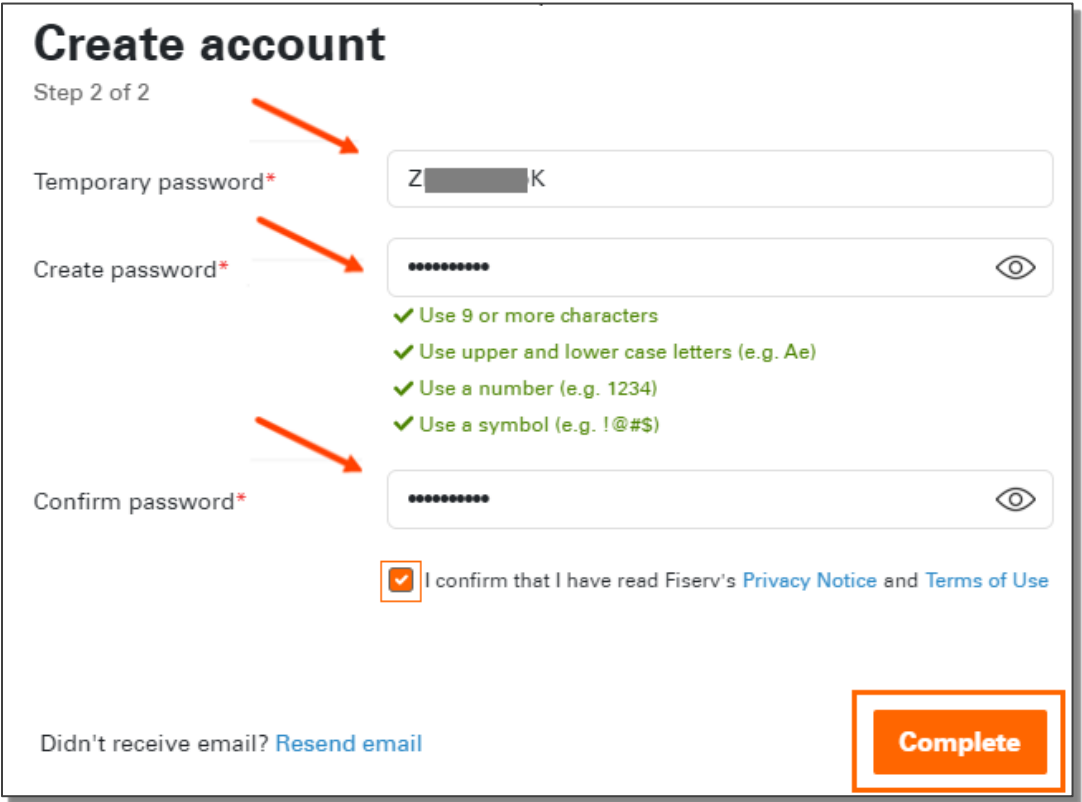

### **Create new workspaces**

This section assumes that you are continuing from the previous section, Create a new account. The o top page options have updated. See graphic below.

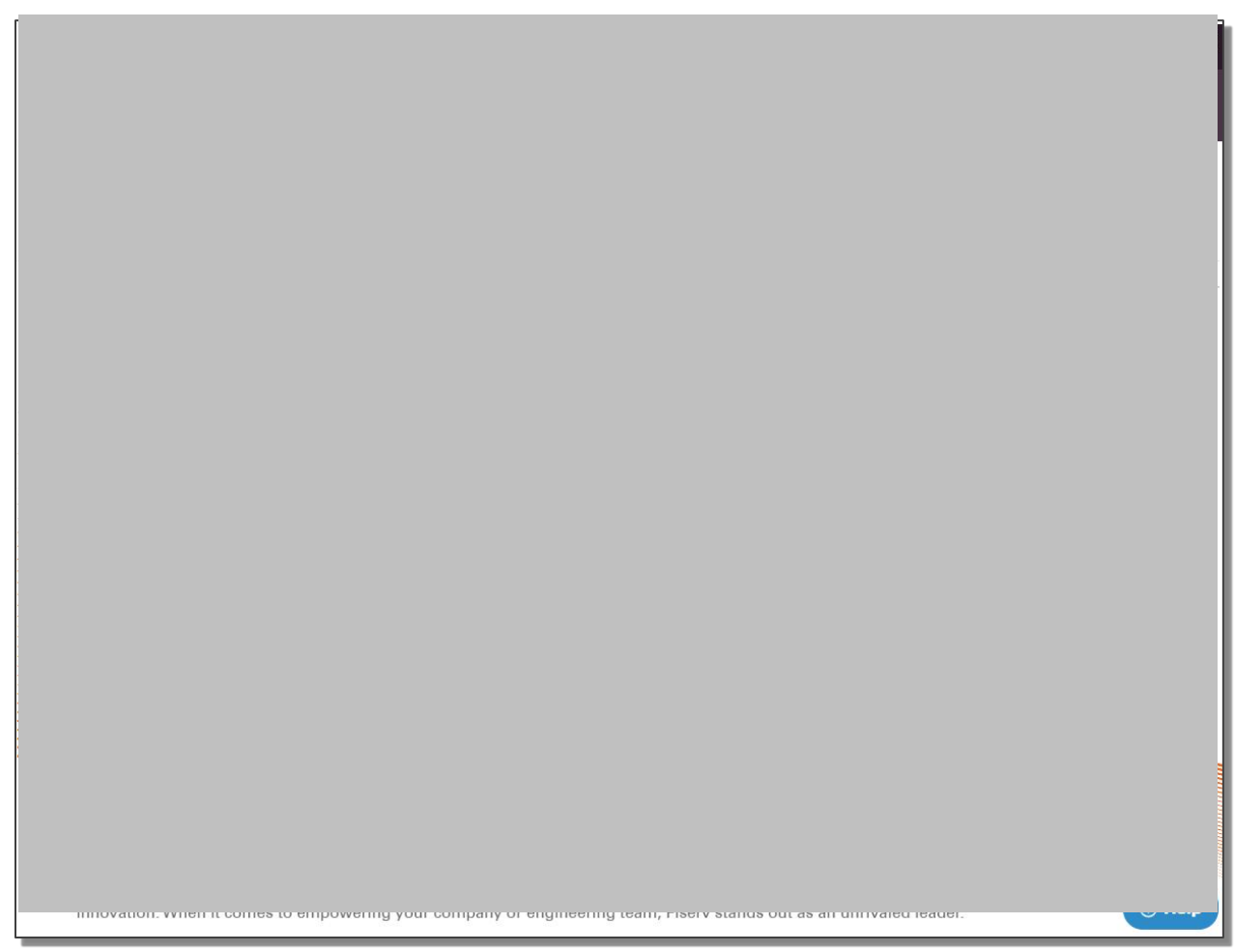

1. In the upper-right section, select workspaces.

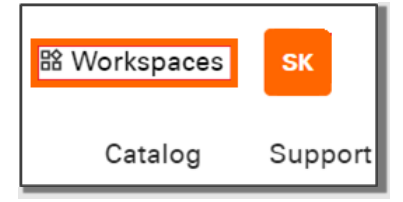

A pop-up appears.

2. Select Add a new workspace.

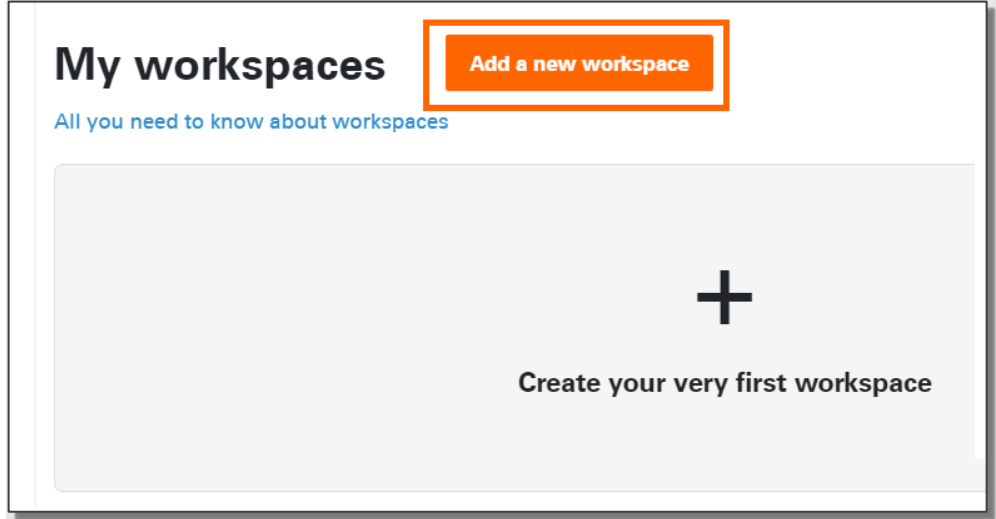

A pop-up appears.

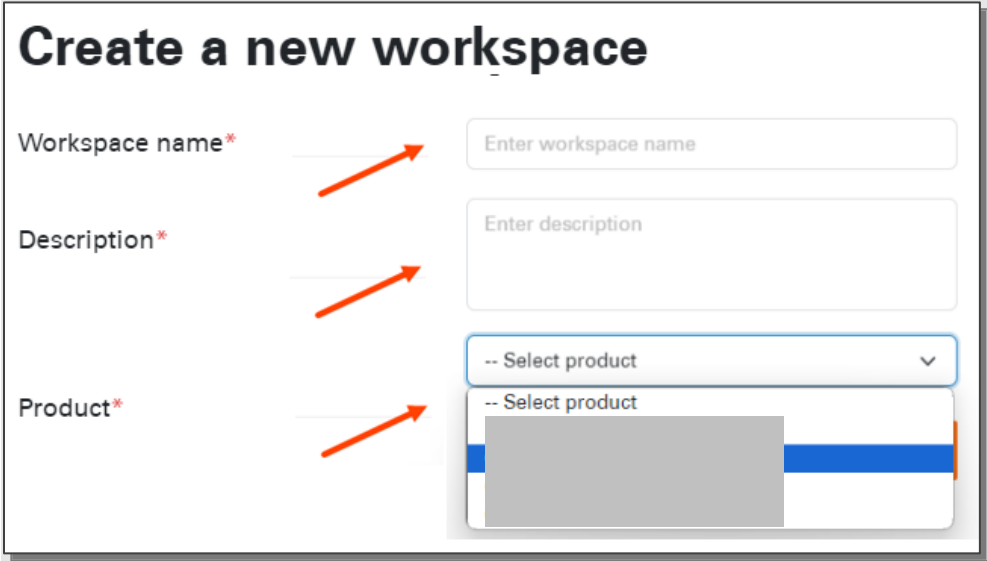

Note: When you create a workspace, the steps are the same whether you are creating a workspace as a new or existing

- 3. Enter your workspace name and description.
- 4. From Product choices, select as Product.
- 5. Review the option selected and click Create.

Congratulations! Your new workspace is ready to use.

6. (Optional) If you want more than one workspace, repeat step 2 through step 4. There is no limit on the number of workspaces.

### **Create new API keys**

The following steps are for Company Administrators who want to create API keys.

- 7. From the Workspaces menu bar, select Credentials.
- 8. Select Add API key.

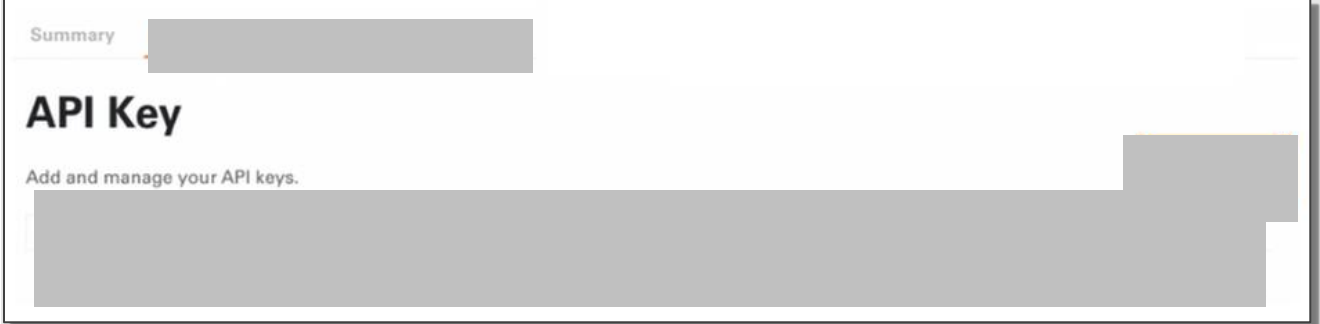

A pop-up appears.

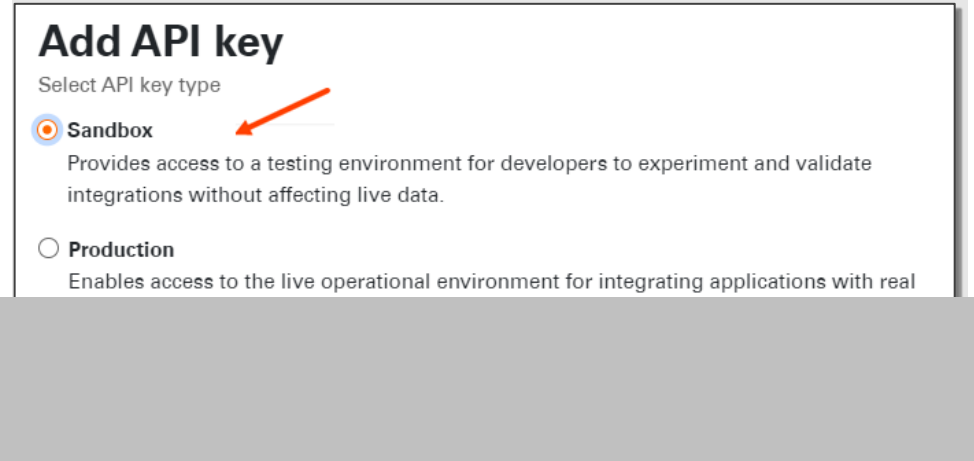

The following pop-up appears:

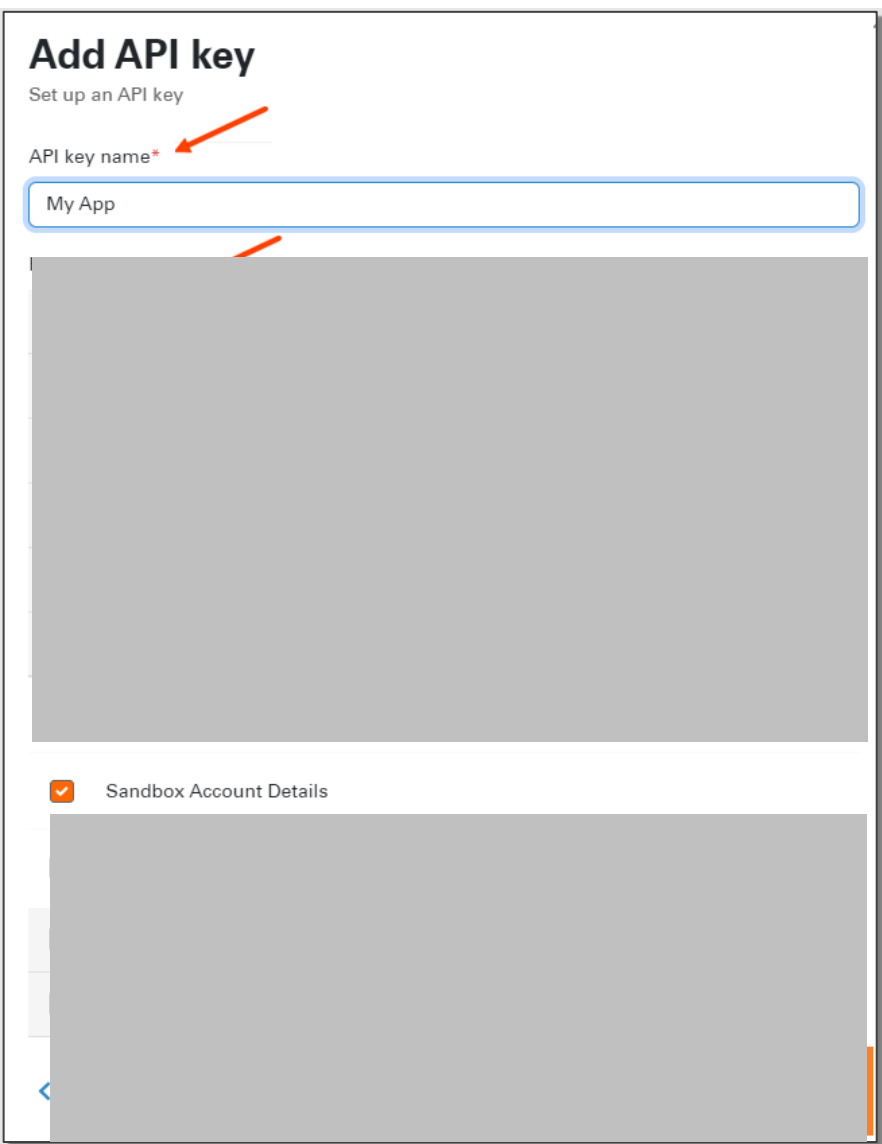

- 10. Enter your API key name.
- 11. Select the API features and endpoints you want to test with the Sandbox.
- 12. Select Add Key.

A success pop-up appears with your information.

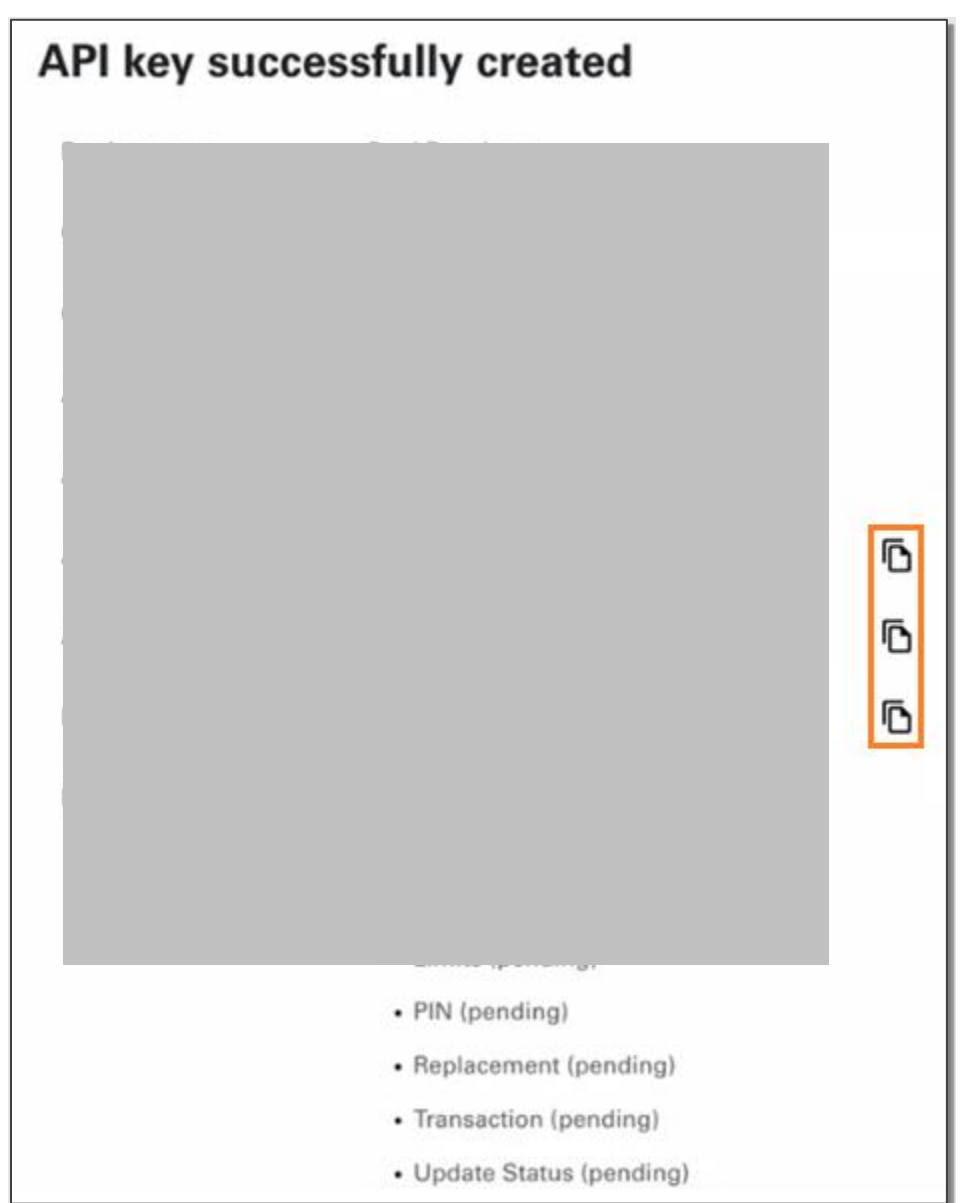

- 13. (Optional) Use the copy options and paste your keys and Host URL into a text file for later use.
- 14. Check your work email for the subject line, " Workspace". It contains information about y credentials.

### **Existing clients**

If you have existing API keys and Company Developers, you can migrate your API Keys (apps) to Developer Workspace.

### **Migrate existing API keys and Company Developers**

When the Company Administrator creates a Developer Workspace, the Company Administrator must use the same email address used previously to create a new account on Developer Studio.

#### Create new account and a workspace

1. In the upper-right corner, select Create account.

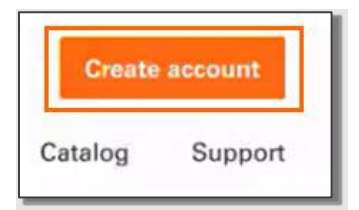

Note: use the same email address used in as administrator

- 2. Follow the pop-up directions to sign into your account as an existing Fiserv client.
- 3. Select Migrate API keys and click next.

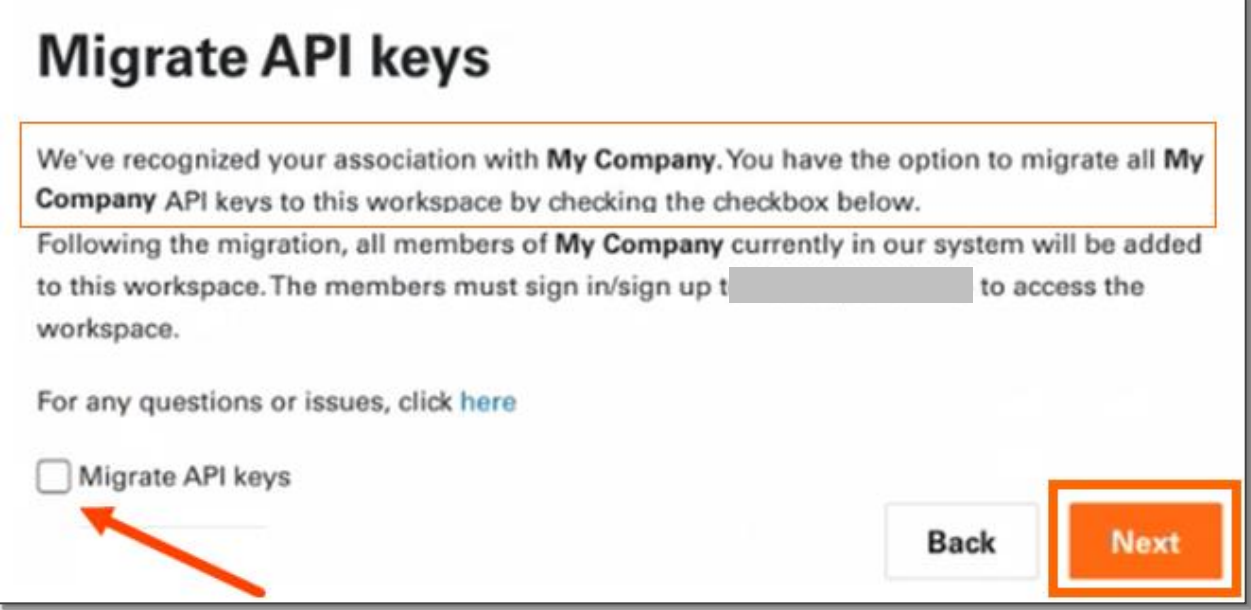

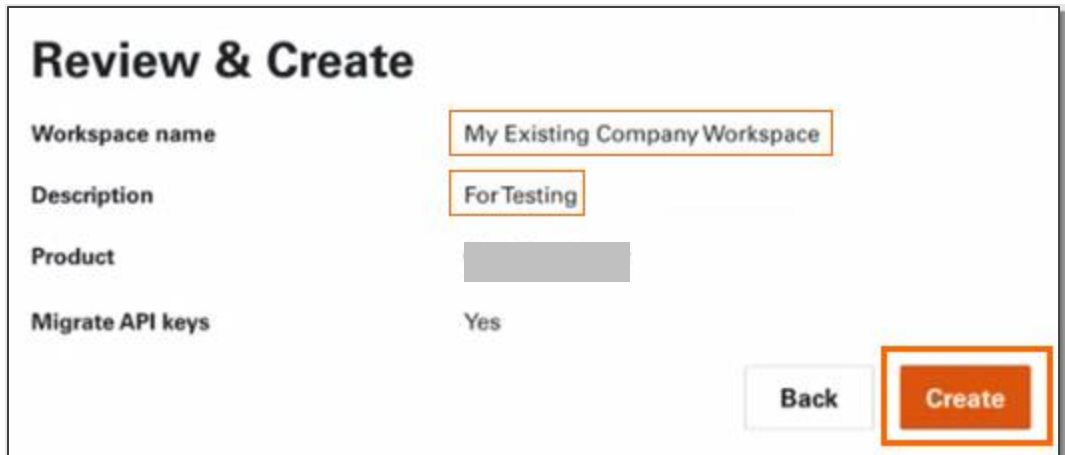

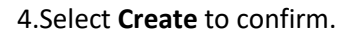

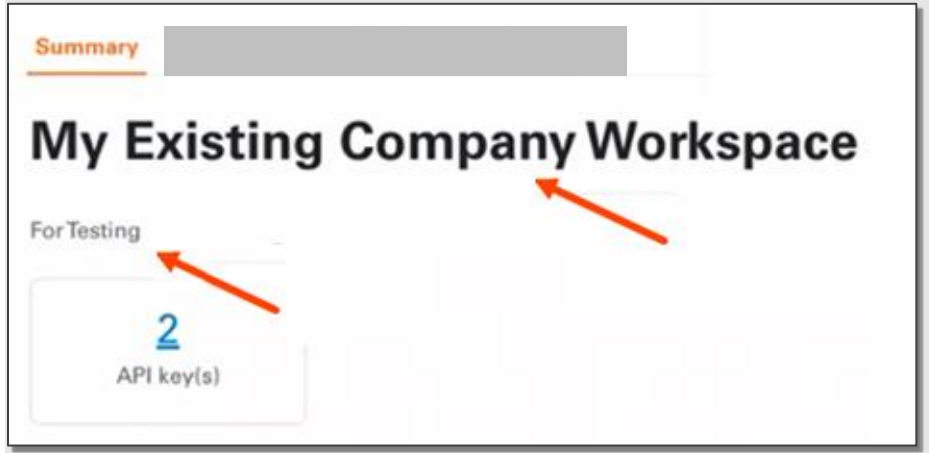

A pop-up appears to display your migrated API keys - they now populate your workspace.

### View and manage your API keys

- 1. From the menu bar, select Credentials to see add new or manage your existing API keys.
- 2. Select Add API key.

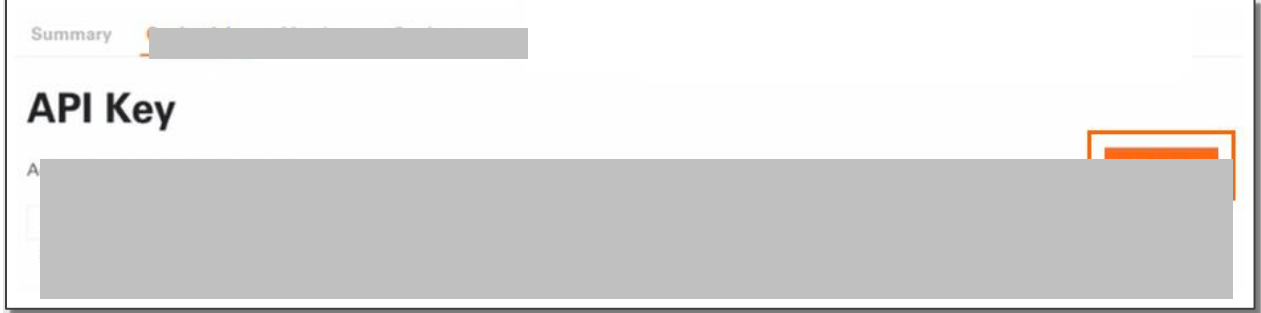

### Appendix

#### Developer terms

The F

API environment defines the following terms as:

- Trusted endpoints-I API suites supports communication between two trusted endpoints.  $\bullet$
- Server-One or more endpoint Servers residing at valuation these servers integrate with the financial back end.
- Client-An application built by any registered company, such as Digital Providers, Account  $\bullet$ Processors, Application Service Providers (ASP) or a Financial Institution.
- Two-way communication-Mutually authenticated HTTPS traffic for transport security. Clients  $\bullet$ must obtain time-limited tokens to make requests.
- Developer Workspaceprevious API Developer portal concept terminology was referred to as "Company".

### Workspace highlights

The following images highlight Company Administrator common requests and actions.

#### **Developer Workspace Review and create the**

Once you set up and are working in a Workspace mode, Workspace page contains the following tabs:

- Summary  $\bullet$
- Credentials
- **Members**
- Settings

### **Summary tab**

The Summary tab view shows a summary of all you API key(s).

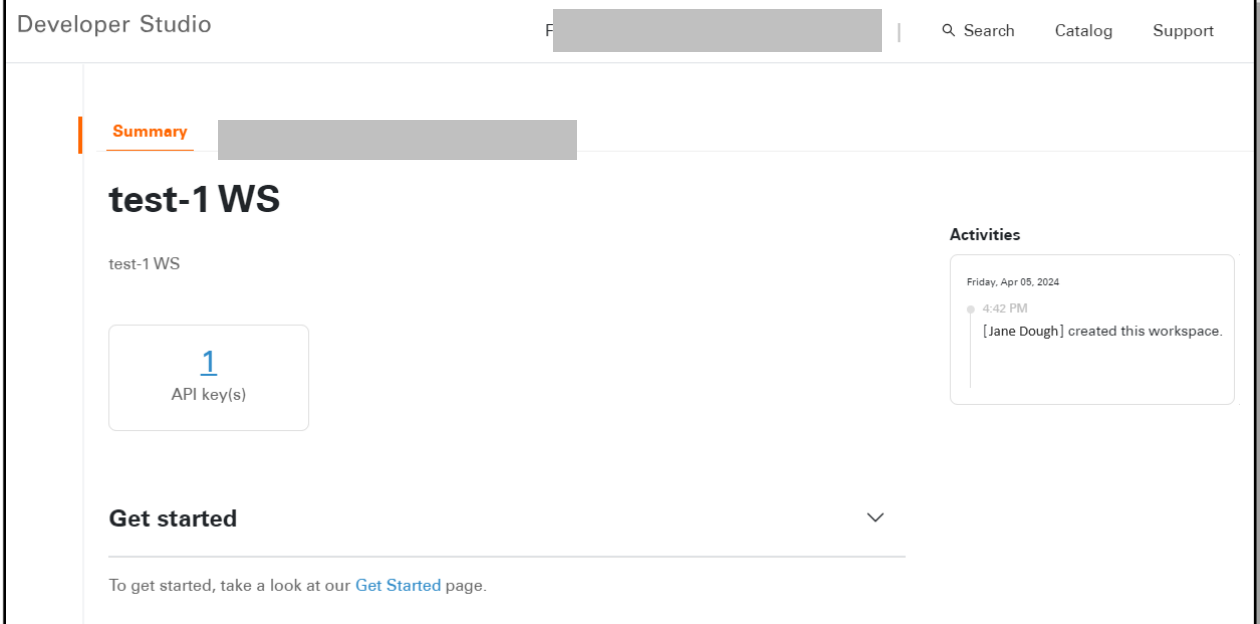

### **Credentials tab**

Credentials tab allows you view, add, or manage your API keys.

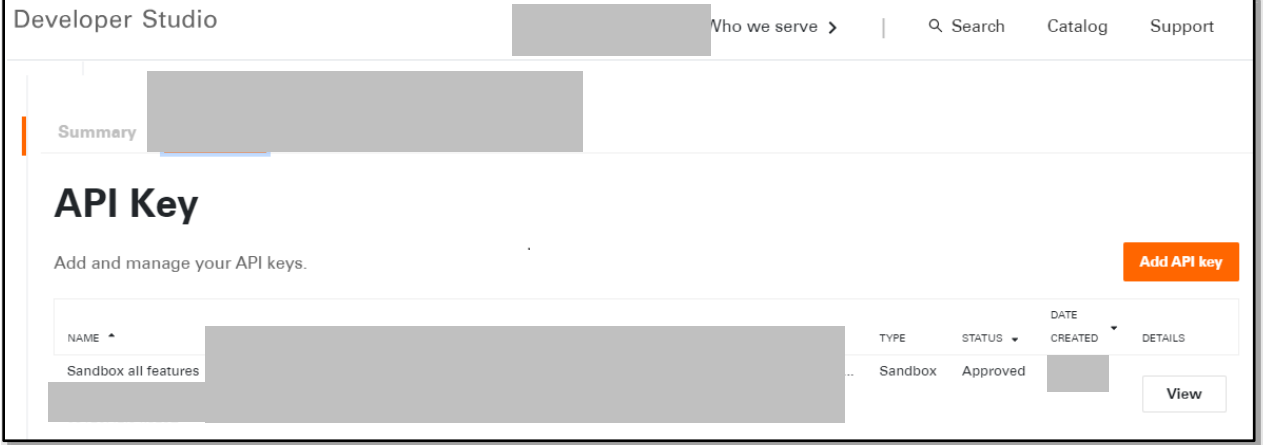

### **Members tab**

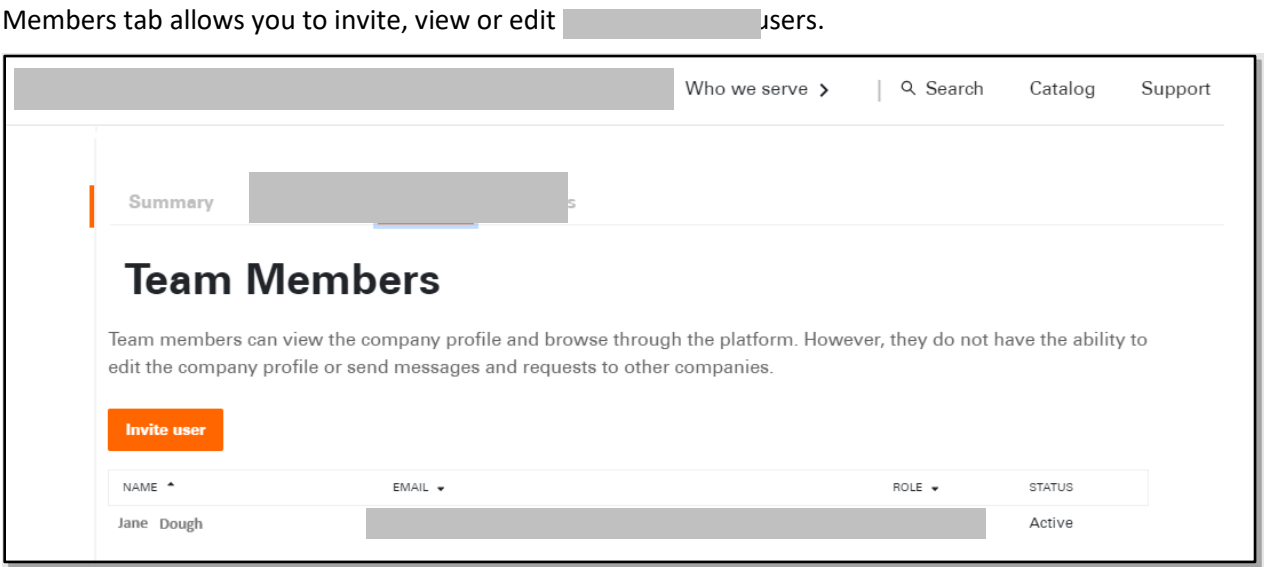

### **Settings tab**

Settings tab allows you to view, edit or delete the Workspace name and Description definitions.

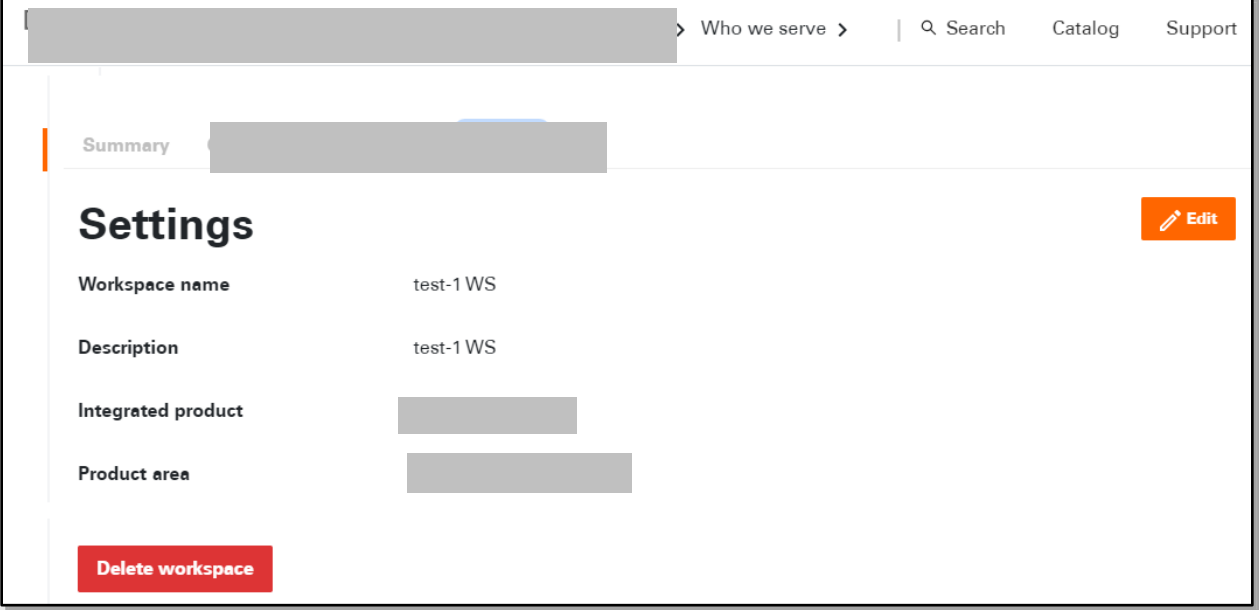

### Developer navigation

The following images highlight the navigation path from the D nomepage to Developer.

### **Catalog choices**

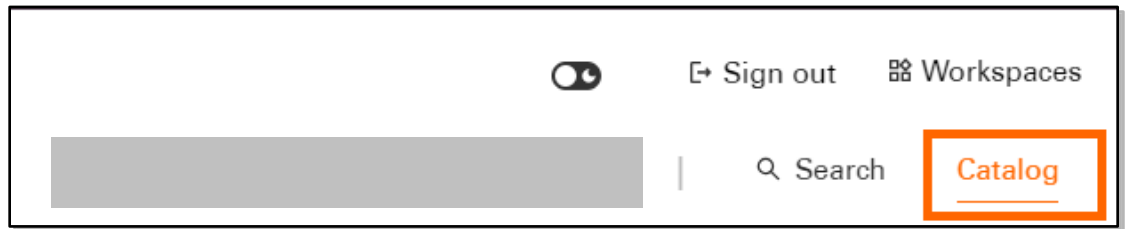

### **Developer API catalog**

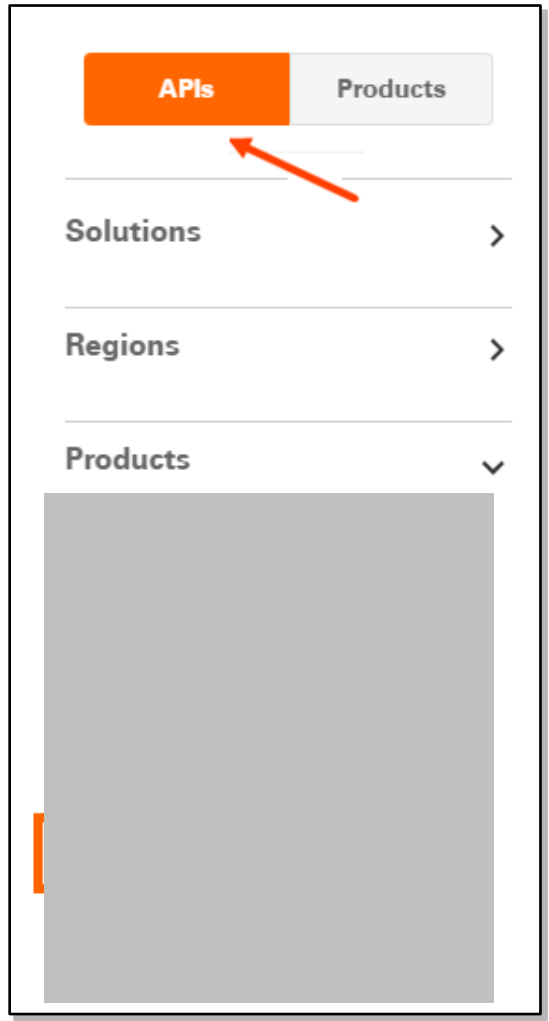

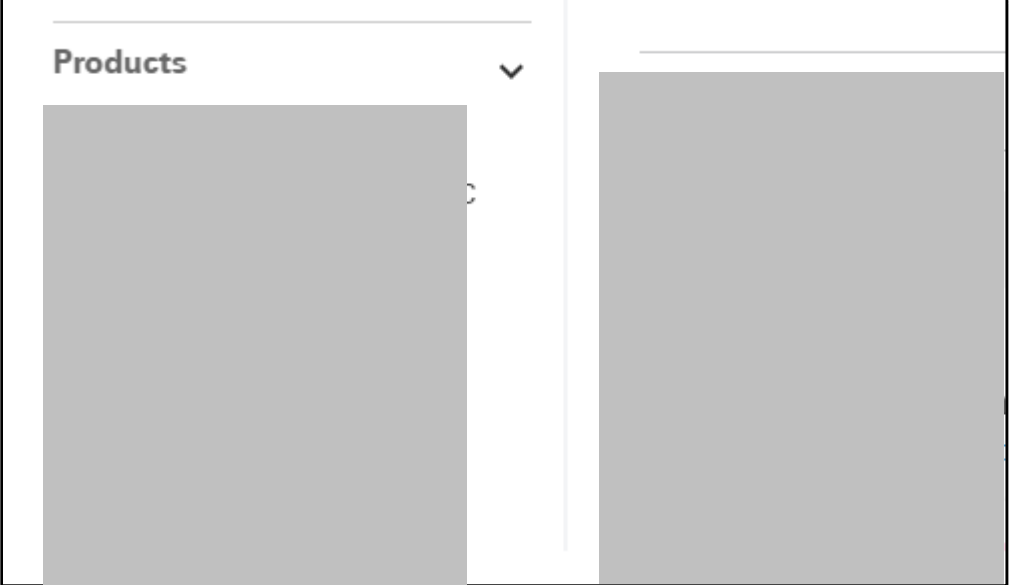

### **Developer landing page**

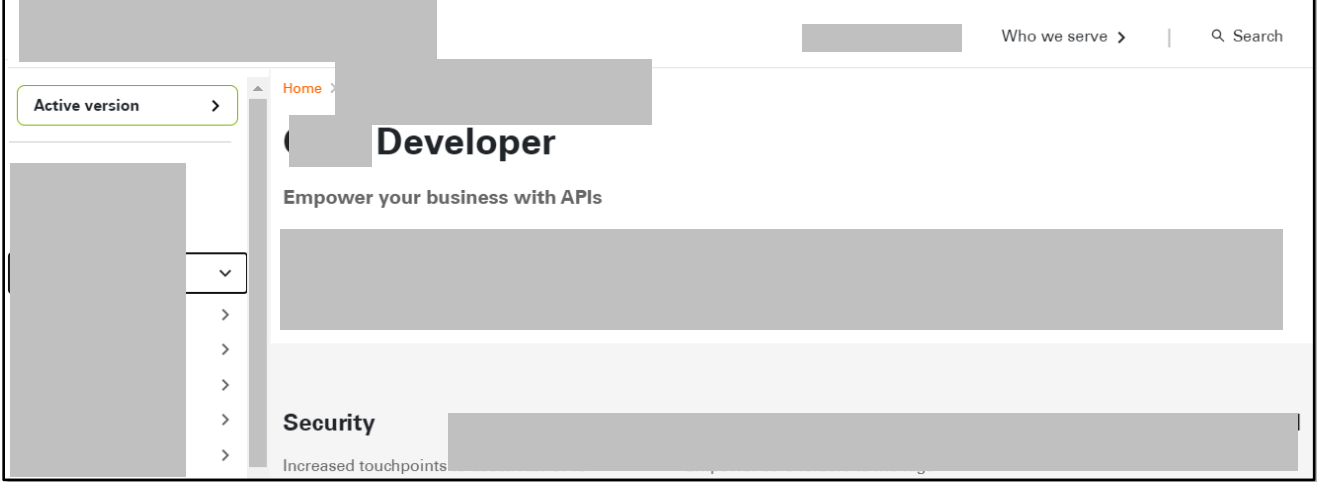